# **Shared Land Map User Manual**

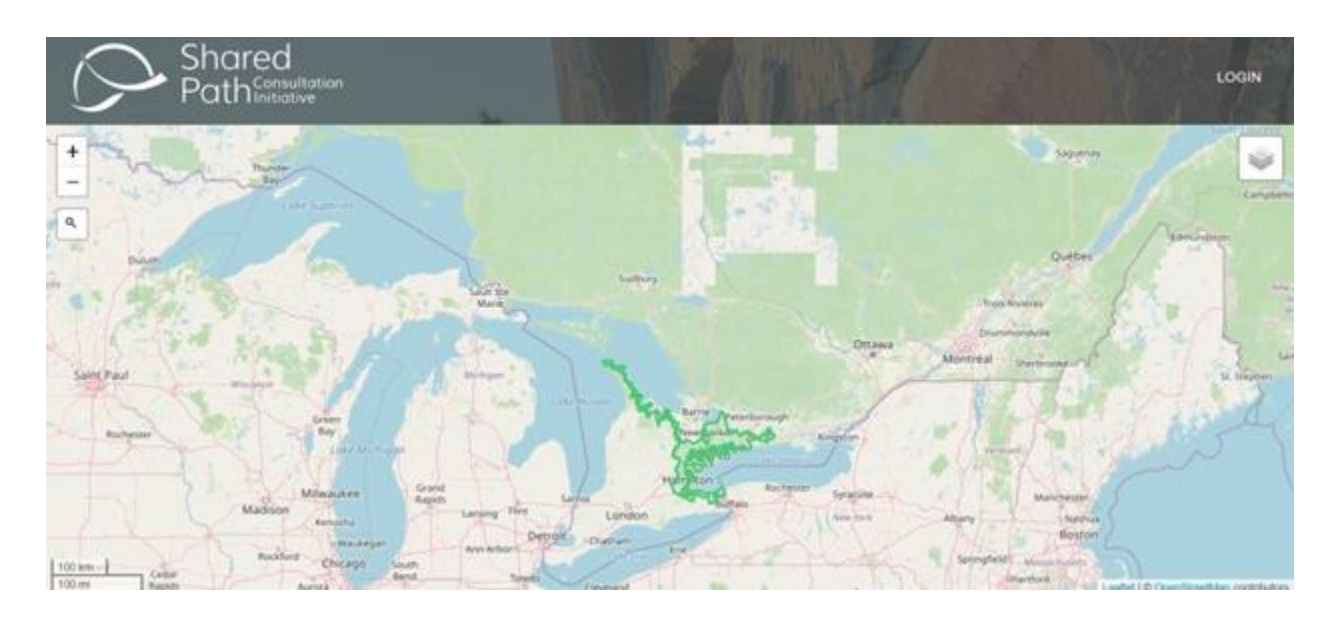

# Contents

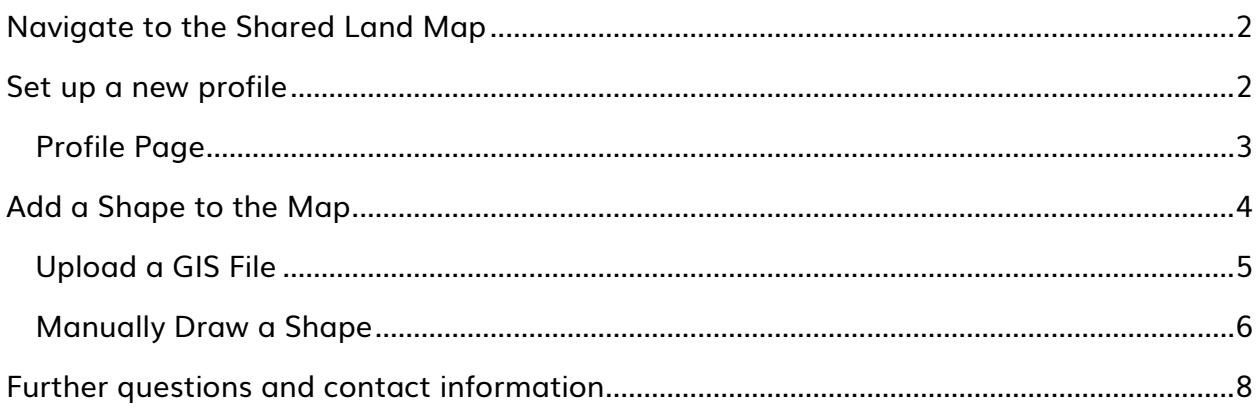

## <span id="page-1-0"></span>**Navigate to the Shared Land Map**

Visit [www.sharedpath.ca/map](http://www.sharedpath.ca/map) or go to [www.sharedpath.ca](http://www.sharedpath.ca/) and select "Shared Land Map" from the menu at the top of the page.

#### <span id="page-1-1"></span>**Set up a new profile**

Email [slm@sharedpath.ca](mailto:slm@sharedpath.ca) to request that a profile be created for your nation or community<sup>1</sup> and provide an email address for the profile. Once the profile is created, the login information will be sent to the email address provided.

To login, visit [www.sharedpath.ca/map](http://www.sharedpath.ca/map) and scroll down to the map. At the top right of the map click "LOGIN".

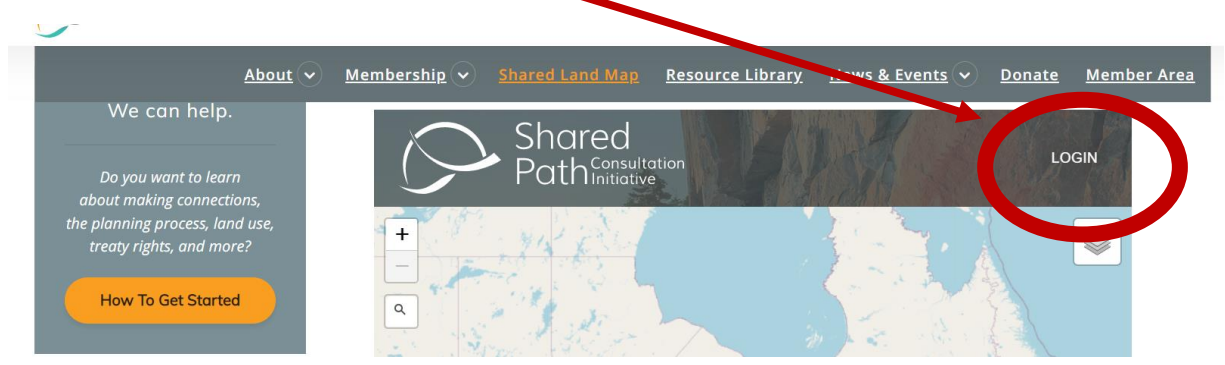

When you click that button, you will be prompted to provide your email address and password (you can change your password once logged in).

Once you are logged in you will be directed back to the map view, but this time there will be more menu items on the top right of the map. You should see "PROFILE PAGE", "UPLOAD", and "LOGOUT". Begin by clicking on "PROFILE PAGE"

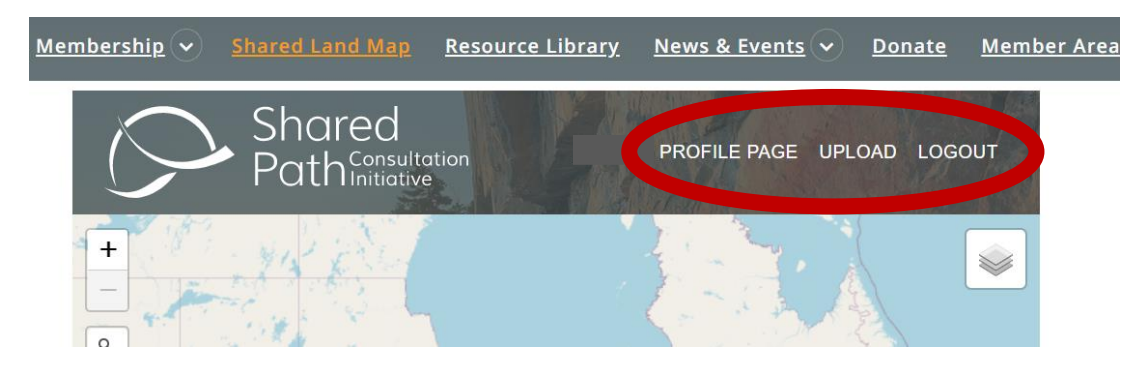

 $1$  Note that the terms "community" and "nation" are used interchangeably throughout this document.

### <span id="page-2-0"></span>Profile Page

1234567899 Community Email slm@sharedpath.ca munity Policy Link https://sharedpath.ca **Treaty Rights** List relevant treaties

Note any issues with treaties such as relevant claims

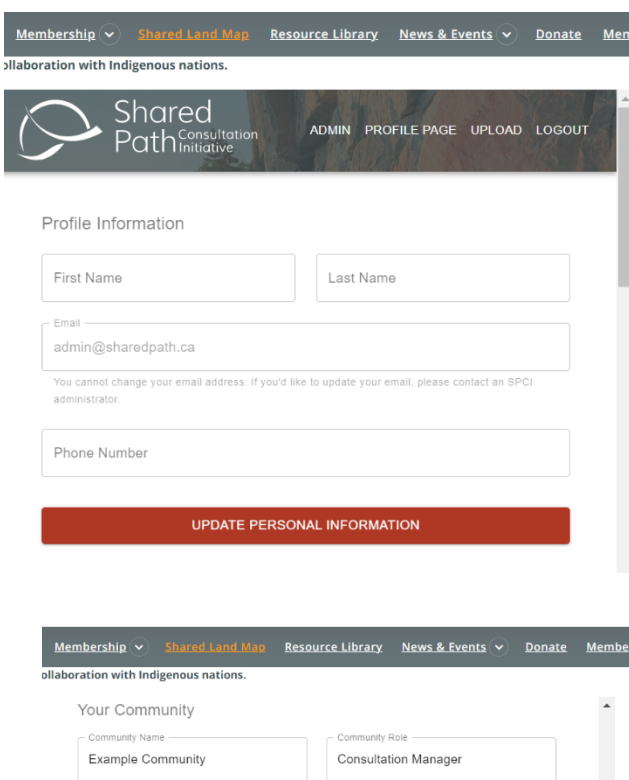

Begin by filling out the profile information section. The information in this section will not be visible to the public.

Enter the first and last names of the person who is administering the profile for your nation. Shared Path will contact this person if there are any issues or updates. Click the red button labelled "UPDATE PERSONAL INFORMATION" to save.

The next section is "Your Community". This is the information that will be displayed to the public users of the SLM.

• "Community Name": Enter the name you would like to display for your nation/community.

• "Community Role": You can also enter the name of the staff position where public SLM users should direct their inquiries.

• "Community Phone Number": Enter the

phone number where public SLM users should direct their inquiries.

- "Community Email": Enter the email address where public SLM users should direct their inquiries.
- "Community Policy Link": If your nation has consultation protocols you would like the public to review, you can link to them here. Alternatively, you can link to your website.
- "Treaty Rights": This is where you can list any treaties that relate to your nation's treaty rights
- "Notable Issues": This is where you can provide important context or issues with the treaties listed in the previous section, such as if there is a claim.

Click the red button labelled "UPDATE COMMUNITY INFORMATION" to save.

To get back to the map view, click on the Shared Path logo on the top left corner of the map.

## <span id="page-3-0"></span>**Add a Shape to the Map**

Shapes are created by you to indicate where your nation has rights, obligations, or interests. You can change the shapes and/or ask for them to be deleted by the SLM administrator.

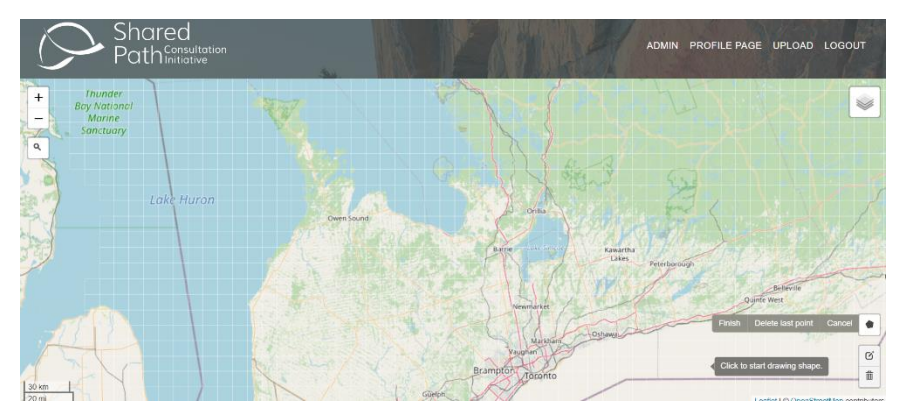

The SLM has a grid underlay with squares of 10 km by 10 km. The grid style is used to intentionally provide only high-level data to protect Indigenous Knowledge and other sensitive data.

View of 10x10km grid underlay.

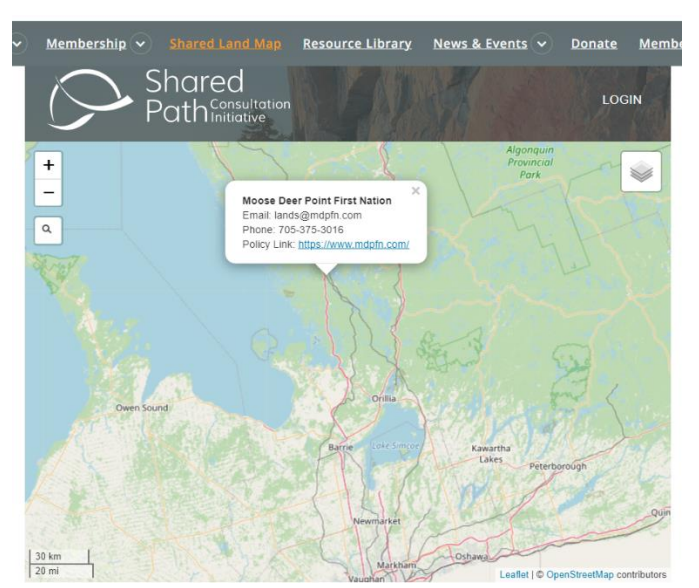

When drawing or uploading your shape, every square within the grid that your shape touches or encompasses will be tagged with your nation's information.

> The shapes are NOT visible to the public. Instead, as the public scrolls over the map, your nation's information will appear if the pointer is placed over a square.

You must be logged into add a shape to the map.

Example of public user view.

#### <span id="page-4-0"></span>Upload a GIS File

If you have a GIS shape file of your traditional territory that you would like to use, you can upload it by clicking "UPLOAD" from the top right menu.

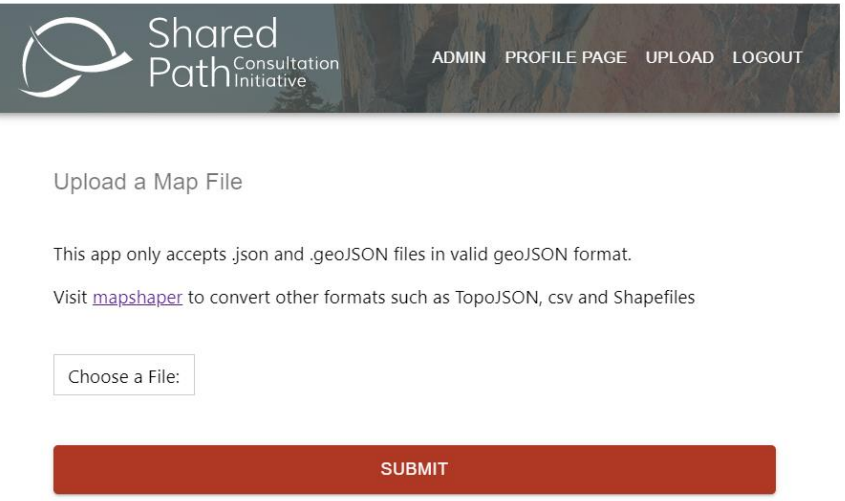

Note that the app only accepts .json and .geoJSON files. If your file is in another format, you need to convert it to one of these two file types before uploading it. A free file converter is available at<https://mapshaper.org/>

To upload your shape, click the "Choose a File:" button and select the file from your device. Click "SUBMIT".

#### <span id="page-5-0"></span>Manually Draw a Shape

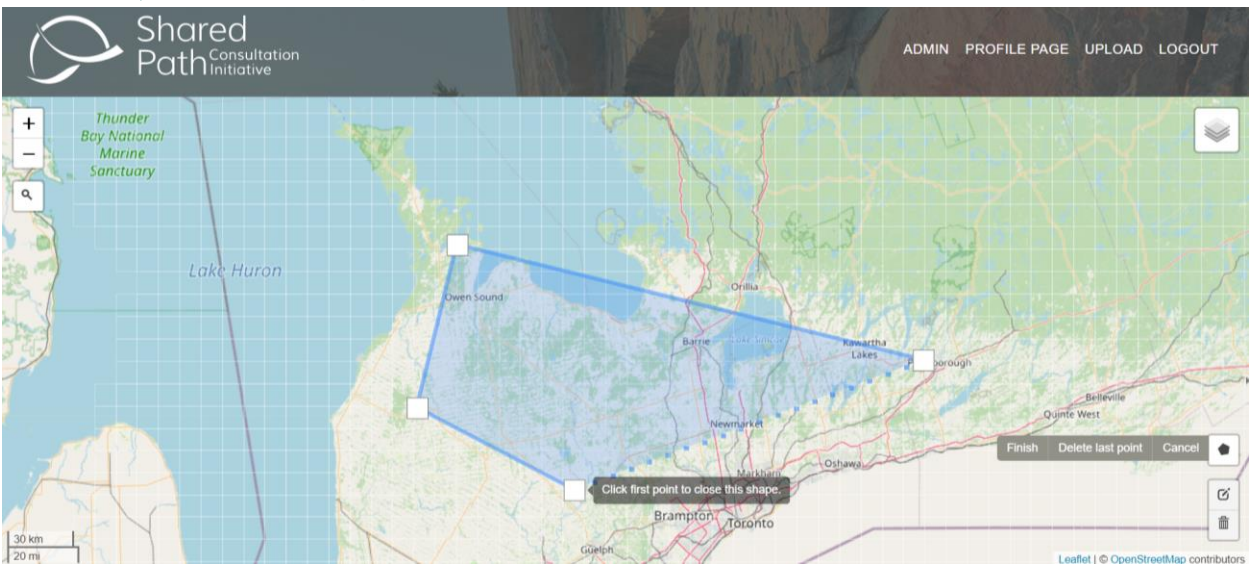

- To manually draw a shape on the map, click the "draw polygon" button on the bottom right of the screen.
- The grid underlying the map will become visible.
- To add a shape click anywhere and add as many points as needed to outline the territory.
- To finish adding the shape, either click back on the first point to close the shape or click the "finish" button to the right.
- You will get a pop up message confirming the shape has been saved.

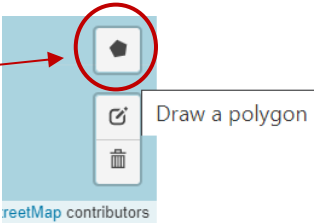

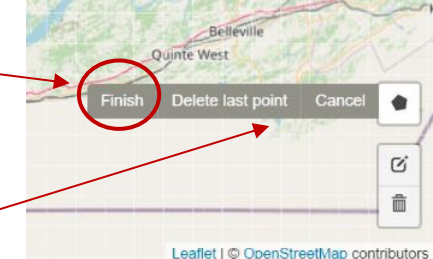

• You can also "Delete last point" or "Cancel"

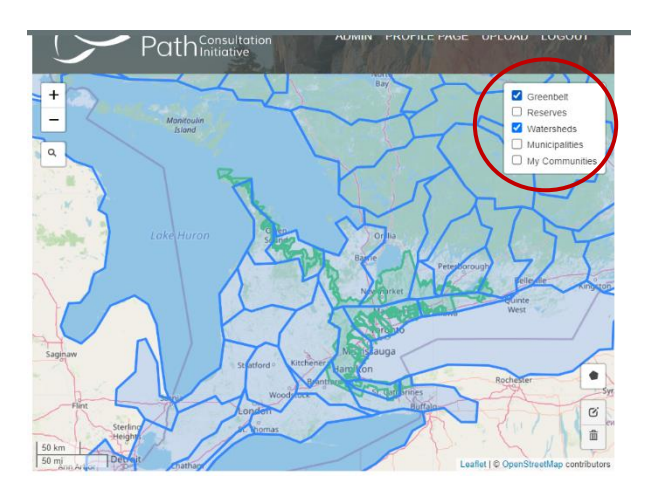

Overlays of the Greenbelt, watersheds, reserves, municipalities are available to assist in drawing a shape. Click the button on the top right of the screen to turn overlays on/off.

When logged in, the overlay options also include "My Communities" which will show all the shapes associated with your nation's profile. You may need to refresh the page to see a recently added shape.

The shapes you add are not visible to the public, but any square in the grid that a shape touches contains your community's information, which you can see as you scroll across the map. If the land overlaps with other community's inputs, both communities' information will appear.

You can add as many shapes as needed to indicate where your nation has rights, obligations, or interests.

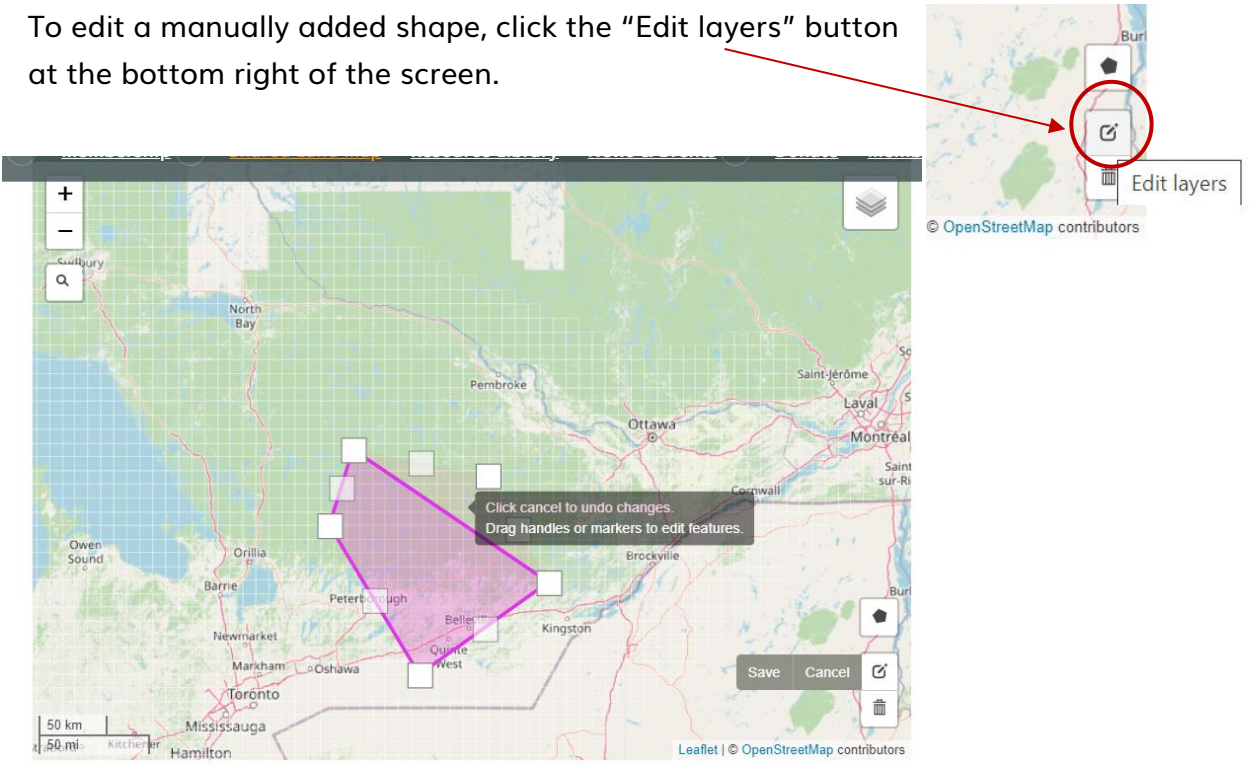

Follow the instructions on the screen to drag the points (or markers) or add new points. Click "Save". You may need to refresh the page for the changes to be reflected in the "My communities" overlay.

You can also click the "Delete layers" button to get rid of the shape – **however this will delete all shapes you have created.**

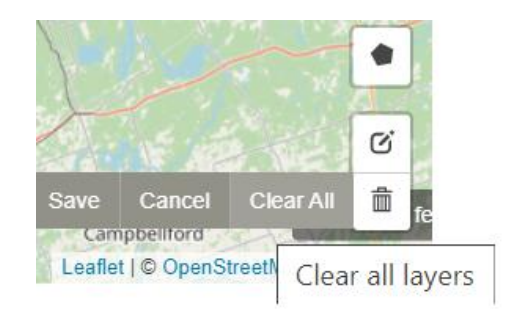

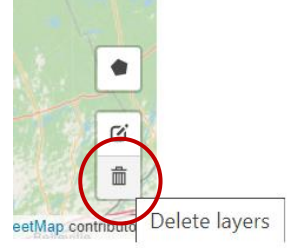

# <span id="page-7-0"></span>**Further questions and contact information**

Email [slm@sharedpath.ca](mailto:slm@sharedpath.ca) if you have further questions or need more information.